# *Урок 24* **Вставляння графічних об'єктів у текстовий документ. Вставляння схем/діаграм**

 $W \equiv$ 

**6** 

**CBITA** 

**IHPOPMA** 

rein-imikatura

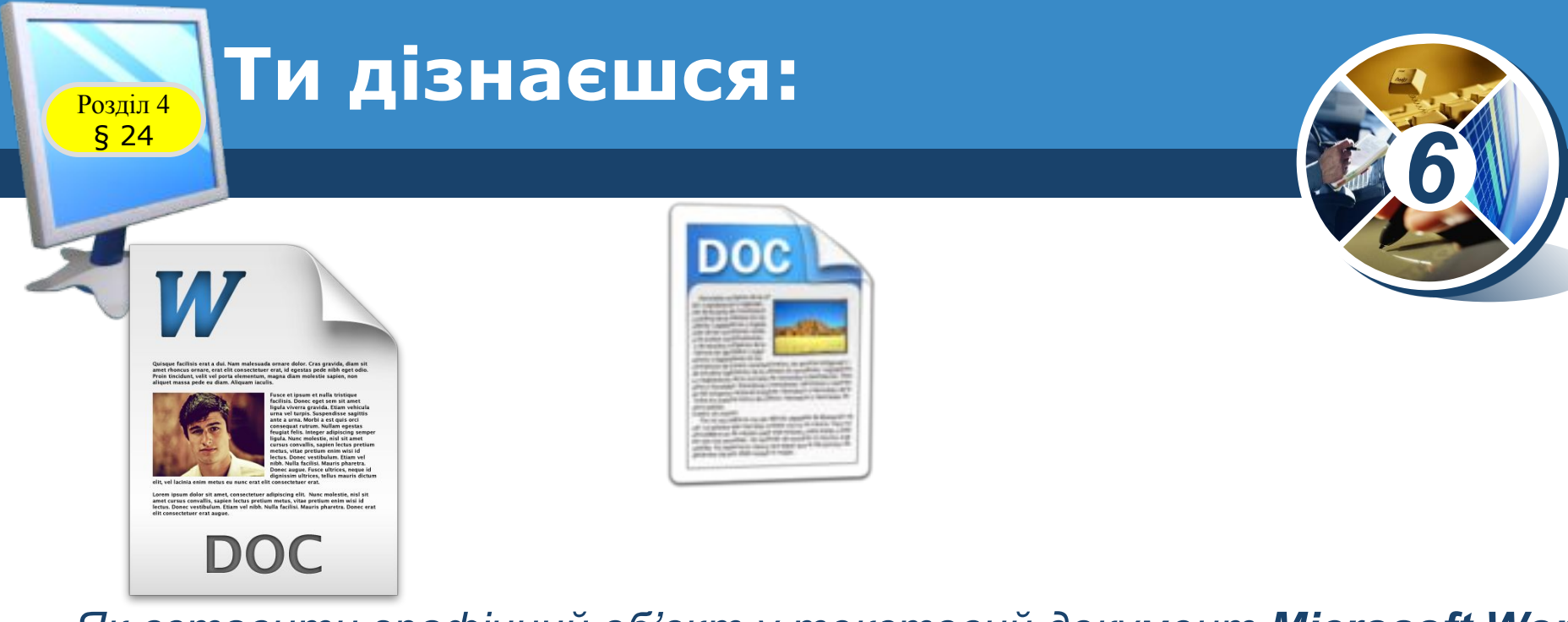

#### *•Як вставити графічний об'єкт у текстовий документ Microsoft Word*

*•Чи можна змінювати форматування графічних об'єктів* 

**• Як засобами Microsoft Word** створити схему/діаграм

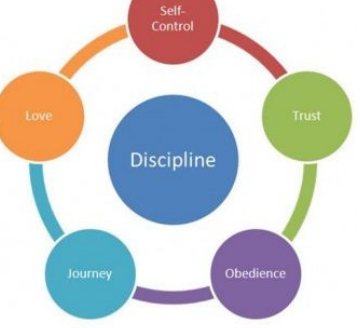

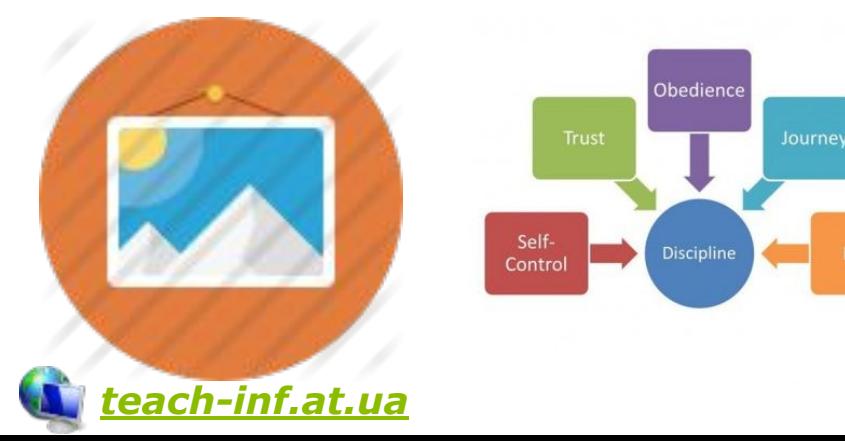

#### **Вставлення графічних об' <sup>Розділ 4</sup> СКТІВ** § 24

*Додати графічні об'єкти: фото, малюнки, схеми або діаграми до тексту можна за допомогою інструментів групи Зображення, що розміщуються на вкладці Вставлення.* 

*6*

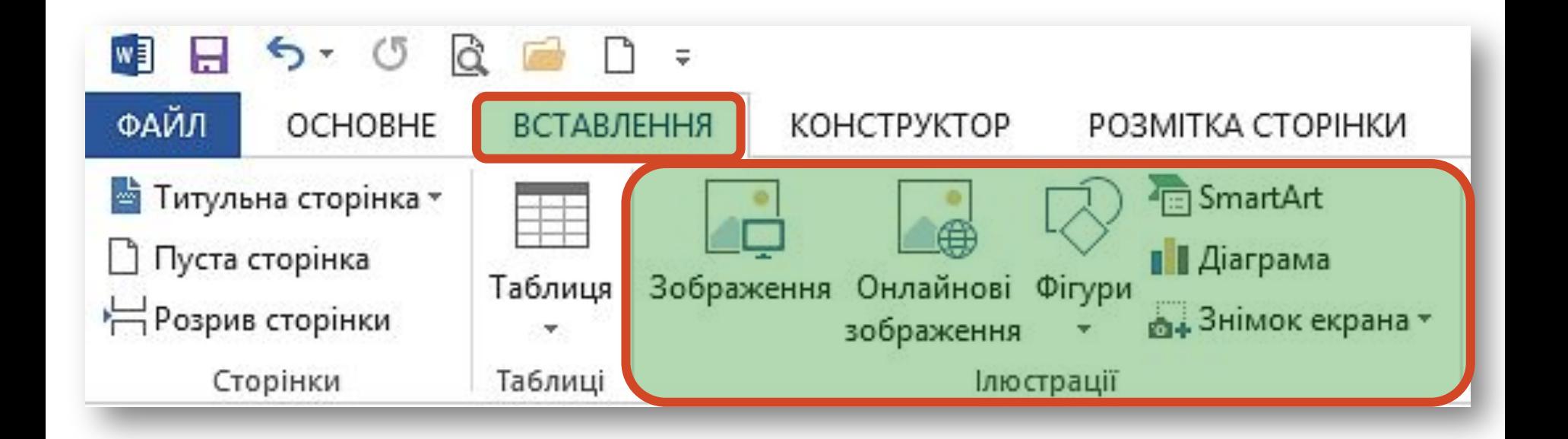

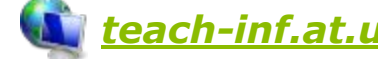

## **Вставлення графічних об' <sup>Розділ 4</sup> СКТІВ**

*Для вставлення малюнка з файла виконують такі самі дії, як і при додаванні малюнка з файла в середовищі редактора презентацій. Відмінність*  полягає лише втому, що *текстовому документі основним об'єктом є текст. Тому потрібно вказати спосіб розташування зображення чи іншого графічного об'єкта відносно тексту: У тексті або Обтікання текстом.* 

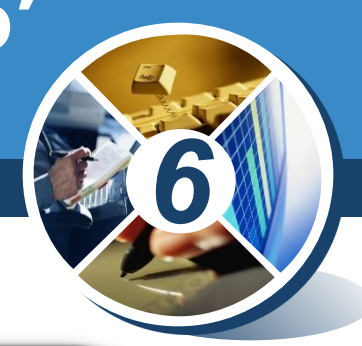

Quisque facilisis erat a dui. Nam malesuada ornare dolor. Cras gravida, diam sit amet rhoncus ornare, erat elit consectetuer erat, id egestas pede nibh eget odio. Proin tincidunt, velit vel porta elementum, magna diam molestie sapien, non aliquet massa pede eu diam. Aliquam iaculis.

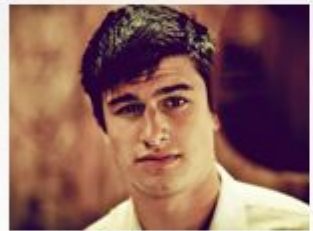

Fusce et ipsum et nulla tristique facilisis. Donec eget sem sit amet ligula viverra gravida. Etiam vehicula urna vel turpis. Suspendisse sagittis ante a urna. Morbi a est quis orci consequat rutrum. Nullam egestas feugiat felis. Integer adipiscing semper liquia. Nunc molestie, nisi sit amet cursus convallis, sapien lectus pretium metus, vitae pretium enim wisi id lectus. Donec vestibulum. Etiam vel nibh. Nulla facilisi. Mauris pharetra. Donec augue, Fusce ultrices, neque id dignissim ultrices, tellus mauris dictum

elit, vel lacinia enim metus eu nunc erat elit consectetuer erat.

Lorem ipsum dolor sit amet, consectetuer adipiscing elit. Nunc molestie, nisl sit amet cursus convallis, sapien lectus pretium metus, vitae pretium enim wisi id lectus. Donec vestibulum. Etiam vel nibh. Nulla facilisi. Mauris pharetra. Donec erat elit consectetuer erat augue.

DOC

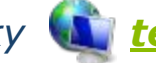

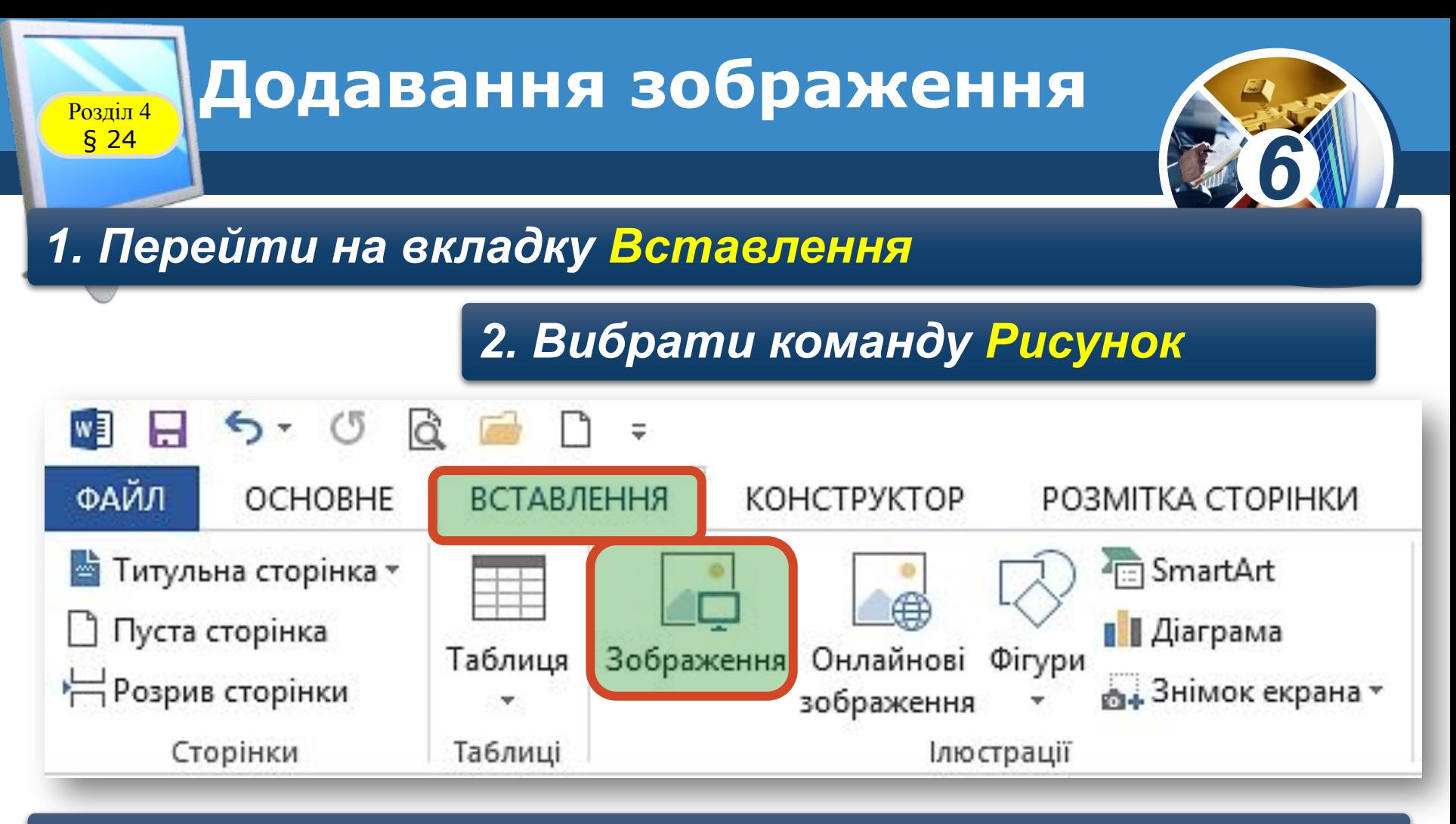

#### *3. Вибрати файл зображення*

#### *4. Натиснути кнопку Вставити*

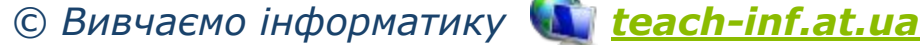

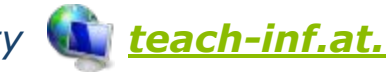

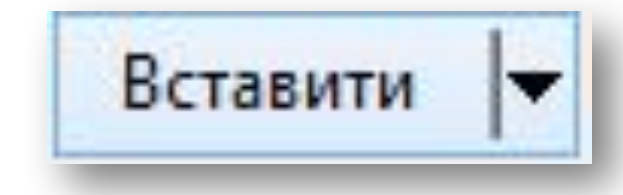

# **Вставляння геометричних <u>Розділ 4</u>** фігур

*Для вставлення в документ геометричних фігур (прямокутників, овалів, ліній, зірок тощо) використовують інструмент Фігури;*

*6*

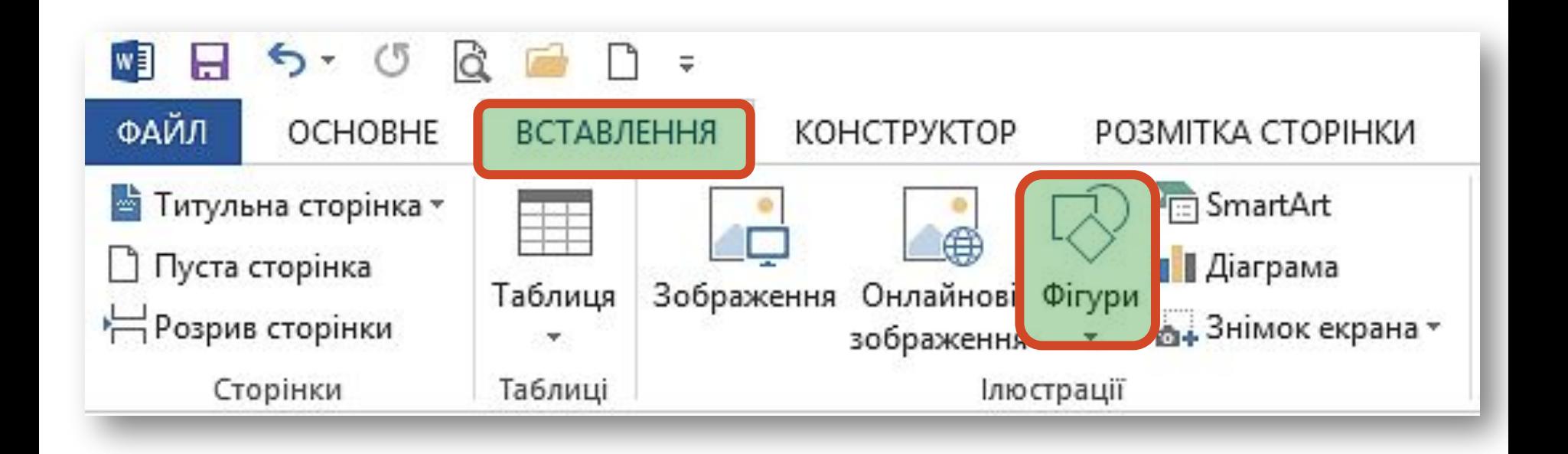

*© Вивчаємо інформатику teach-inf.at.ua*

§ 4.6

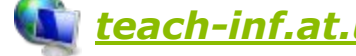

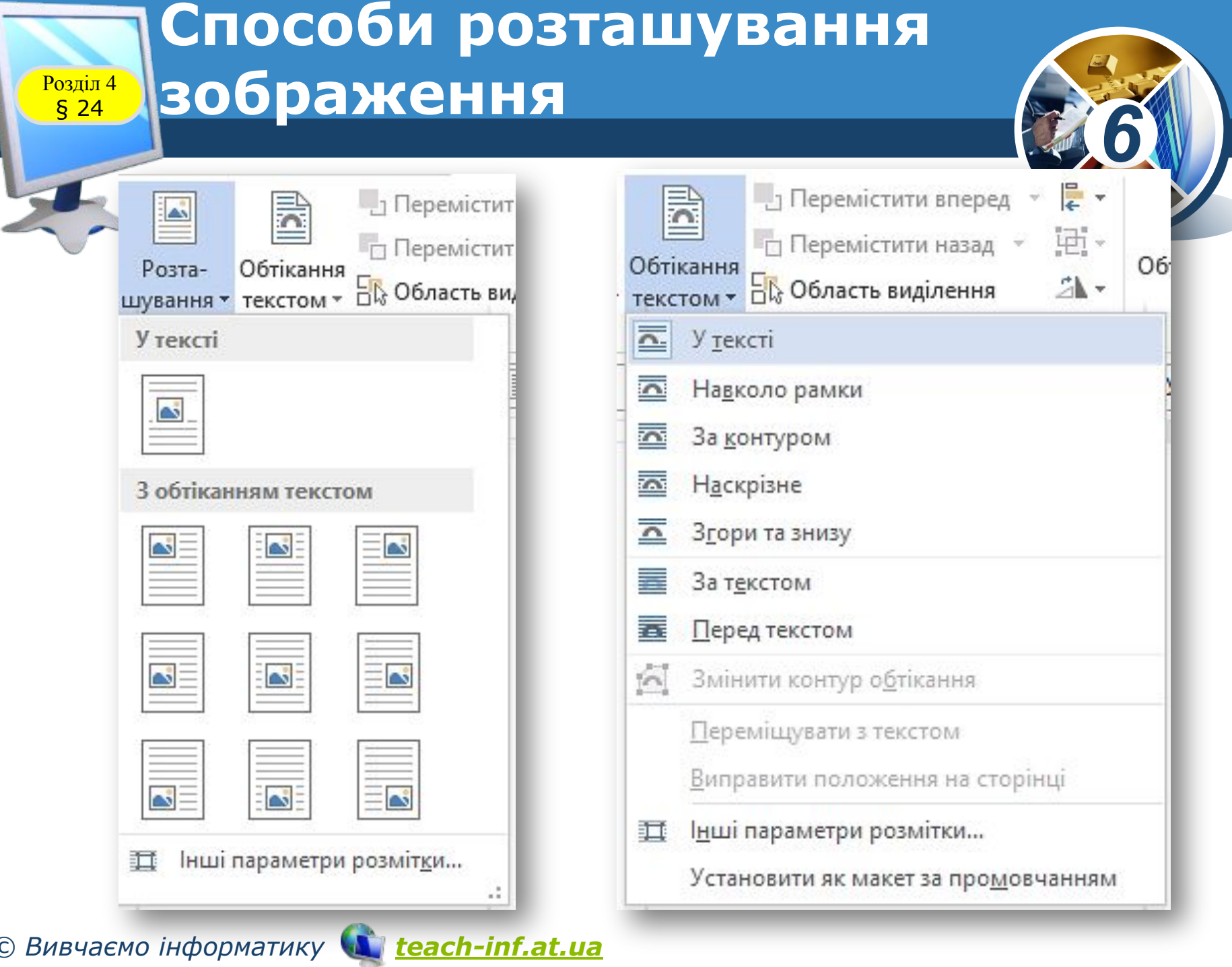

## **Розташування зображення**  $\frac{\text{Pos}_\text{min}4}{\text{s}_2}$  На сторінці

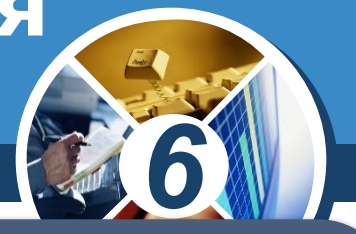

*Інструменти для розташування зображення на сторінці можна обрати у групі Упорядкування вкладки Формат. Ця вкладка з'являється на стрічці інструментів при виділенні графічного об'єкта.*

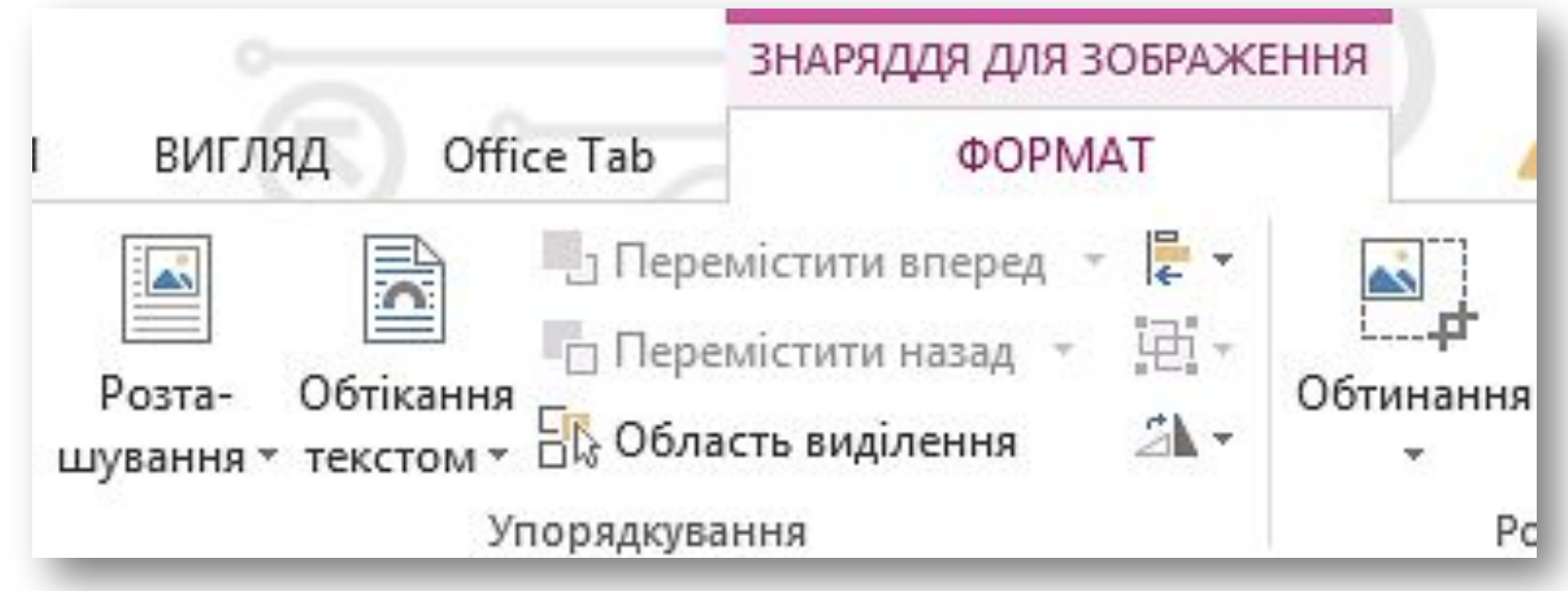

*© Вивчаємо інформатику teach-inf.at.ua*

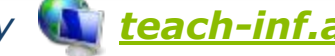

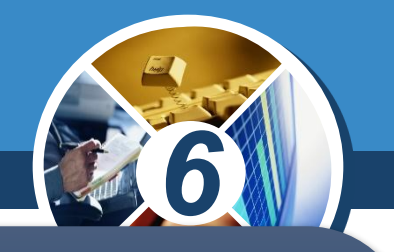

*Окрім інструментів групи Упорядкування, на вкладці Формат розташовані інші інструменти форматування графічних об'єктів. Наприклад, у групі Настроювання можна обрати інструменти для зміни яскравості й контрастності зображення або взагалі перефарбувати його.* 

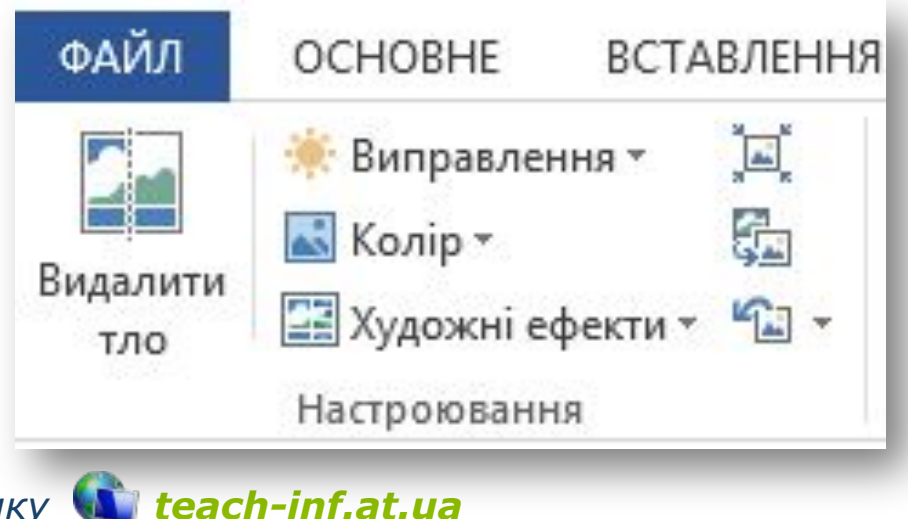

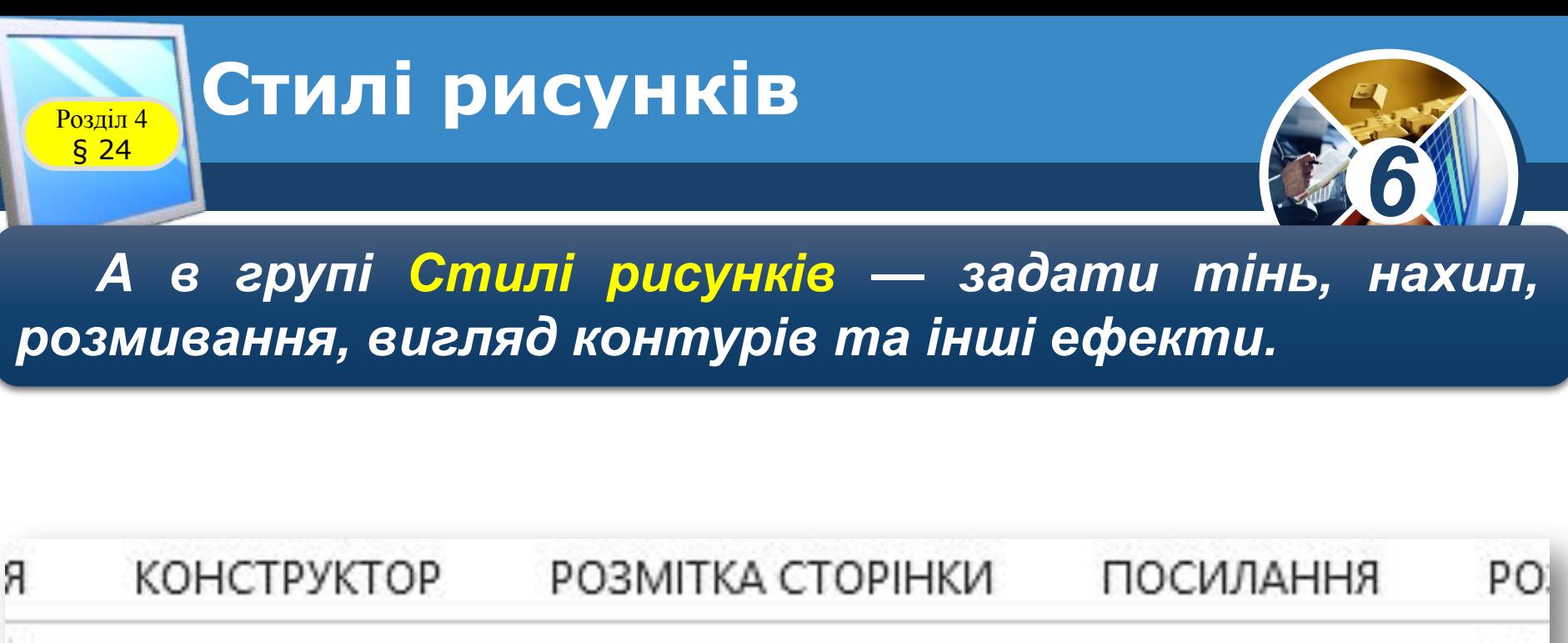

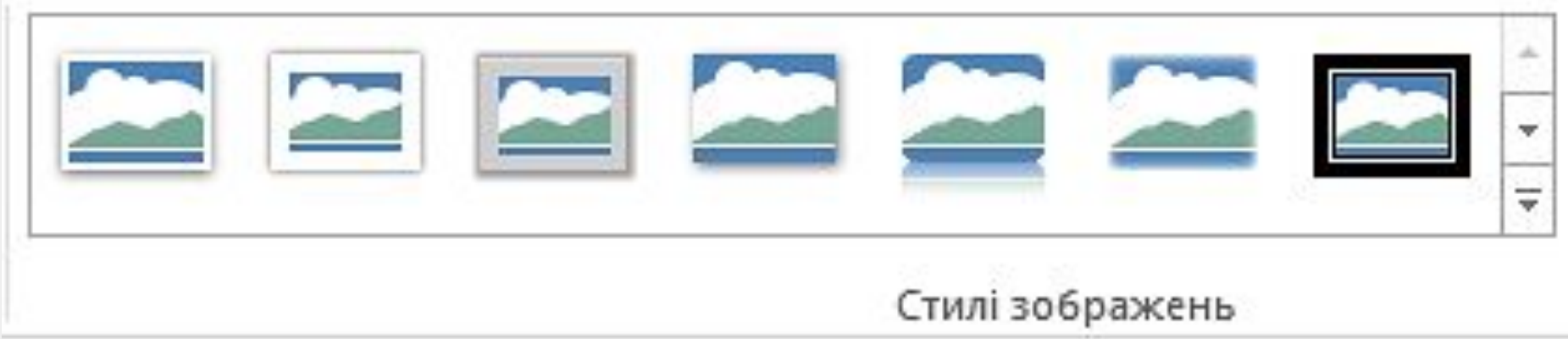

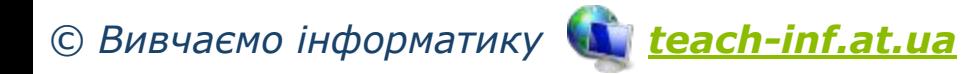

**Розмір** § 24

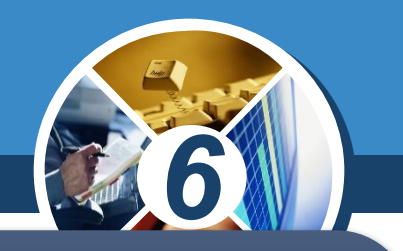

*Група Розмір містить інструменти для вирізання фрагментів малюнків і встановлення їх висоти і ширини. Дізнатися більше про призначення всіх інструментів можна з довідки текстового процесора.*

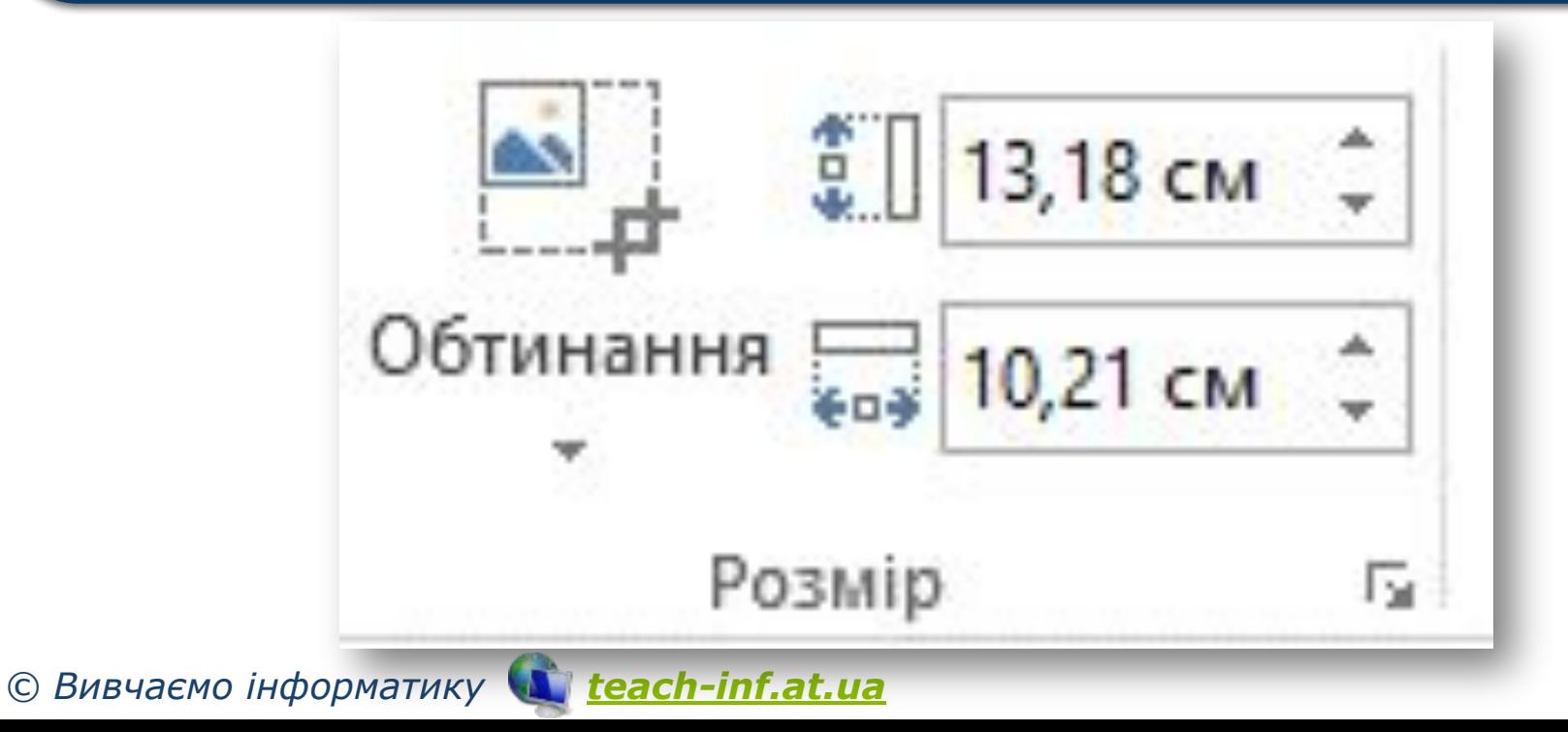

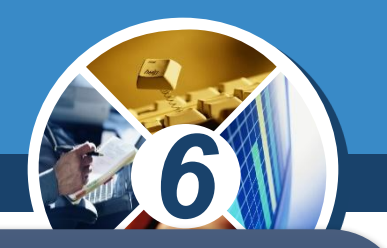

*Для створення схем/діаграм використовують інструмент SmartArt, і колекцію шаблонів, які відображаються у вікні Вибір рисунка SmartArt. Рисунки SmartArt використовують для наочного й більш цікавого подання матеріалу.*

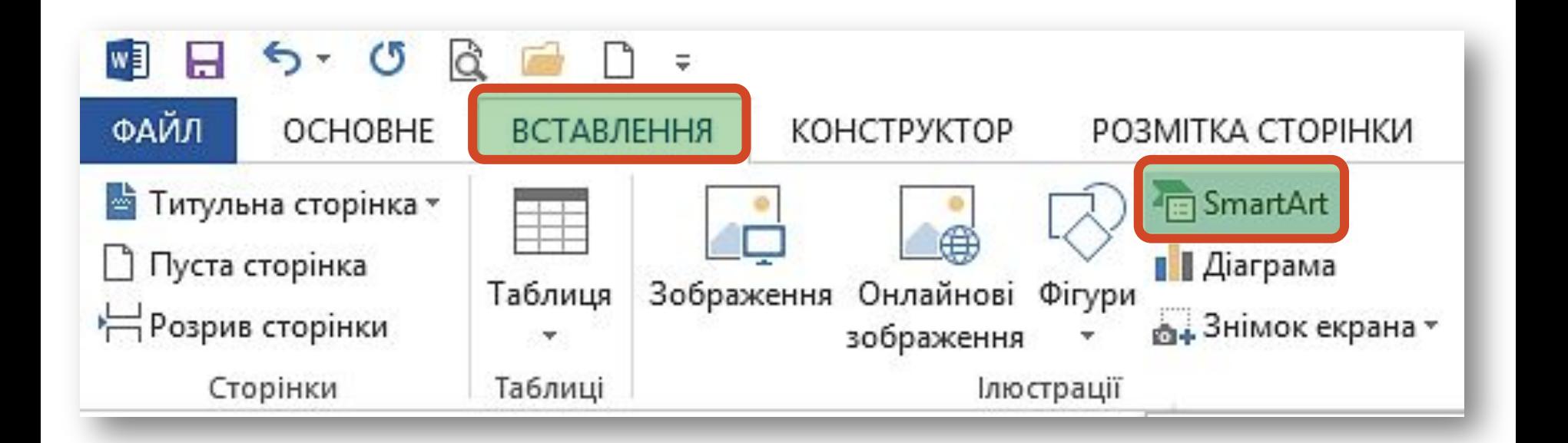

*© Вивчаємо інформатику teach-inf.at.ua*

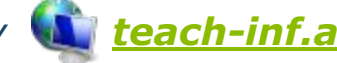

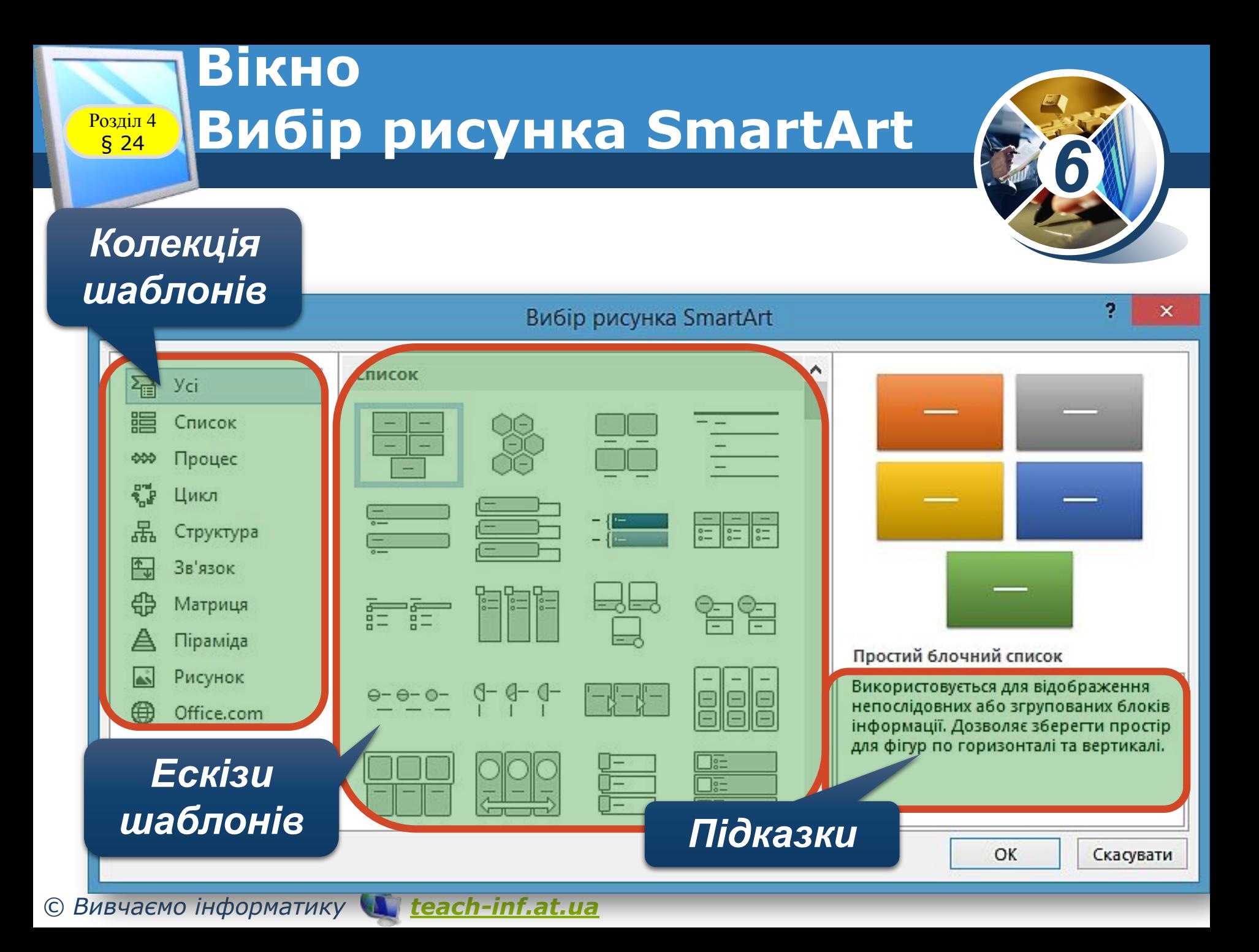

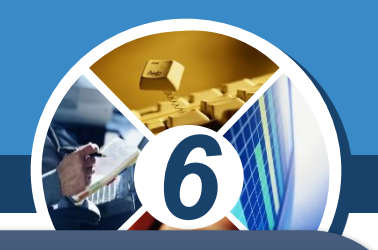

*Кожна схема/діаграма складається з графічних фігур і текстових написів. Кількість і їх склад визначається макетом. У колекції зібрано набір макетів до коленого типу діаграм. Вибір макета залежить від структури даних кожного конкретного завдання, тому його обирає користувач. У деяких шаблонах передбачено використання зображень, про що можна дізнатися з підказки.*

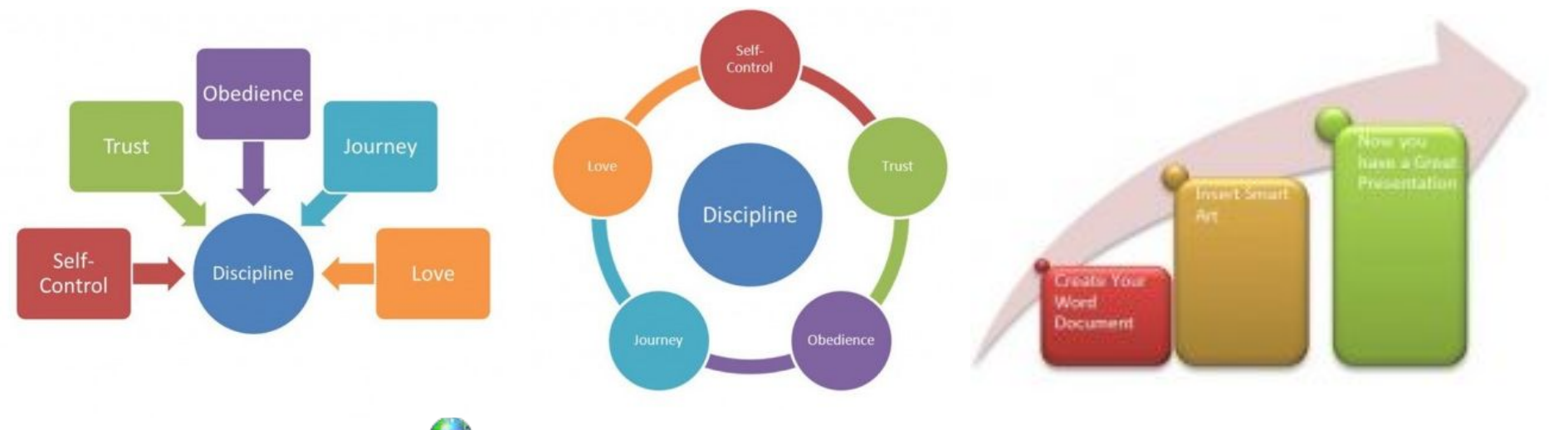

*© Вивчаємо інформатику teach-inf.at.ua*

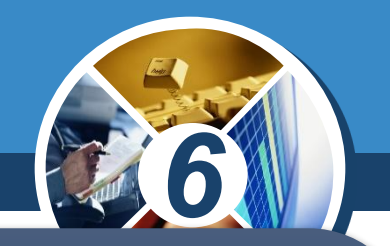

*Після вибору шаблону і потрібного макета до схеми/діаграми потрібно додати текст. Для цього необхідно клацнути лівою кнопкою миші на потрібному елементі та ввести текст, або скористатись полями для введення тексту в області Введіть текст, що відкривається ліворуч.*

*Щоб додати новий об'єкт до схеми/діаграми, слід у контекстному меню схема/діаграма вибрати потрібну вказівку, наприклад, Додати фігуру або Додати текст.*

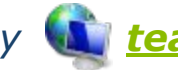

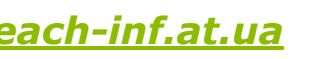

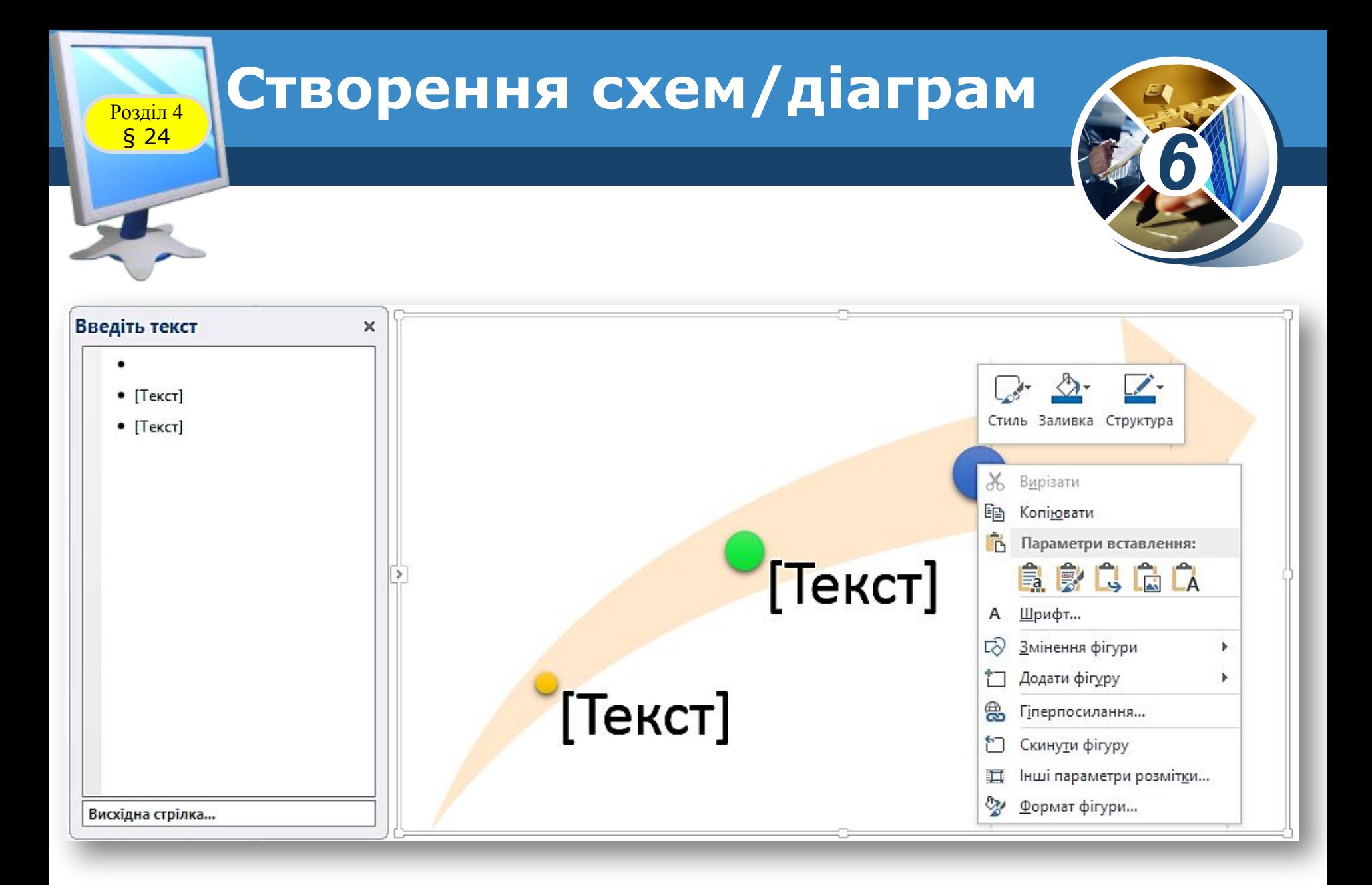

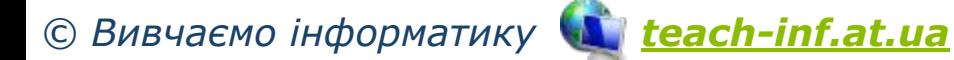

#### **Форматування Розділ 4 СХЕМ/Діаграм** § 24

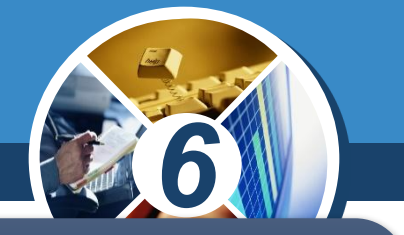

*Форматувати вставлені до текстового документа схеми/діаграми можна за допомогою інструментів вкладки Конструктор, яка відображається на стрічці при виділенні схеми/діаграми.*

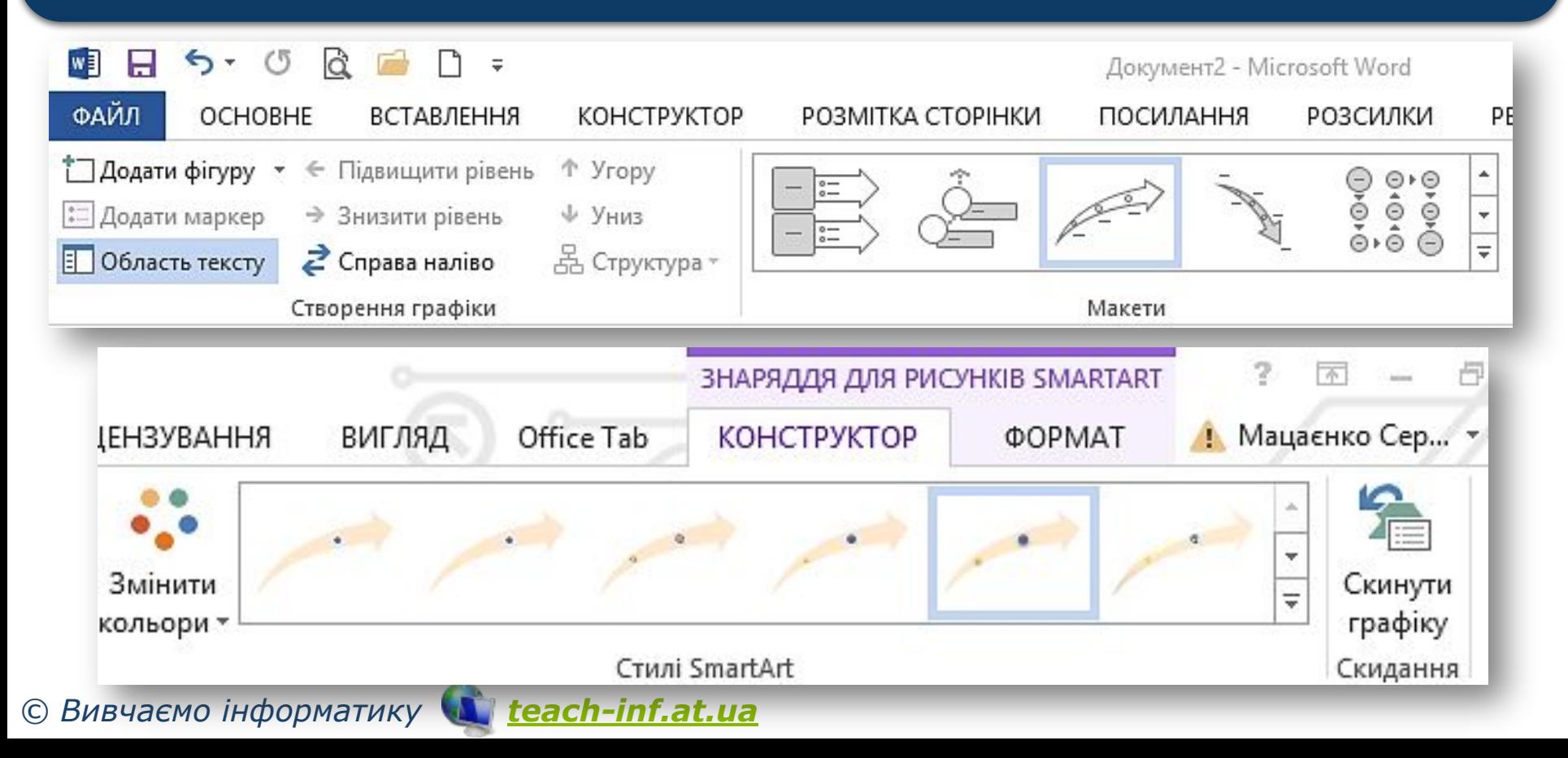

## **Форматування Розділ 4 СХЕМ/Діаграм**

§ 24

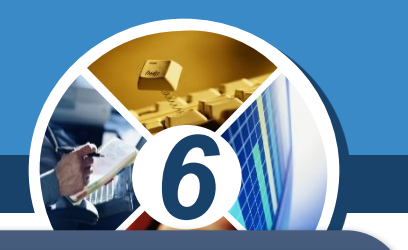

*Для форматування окремих елементів діаграми можна скористатись інструментами вкладки Формат, яка відображається на стрічці при виділенні об'єкта схеми/діаграми.*

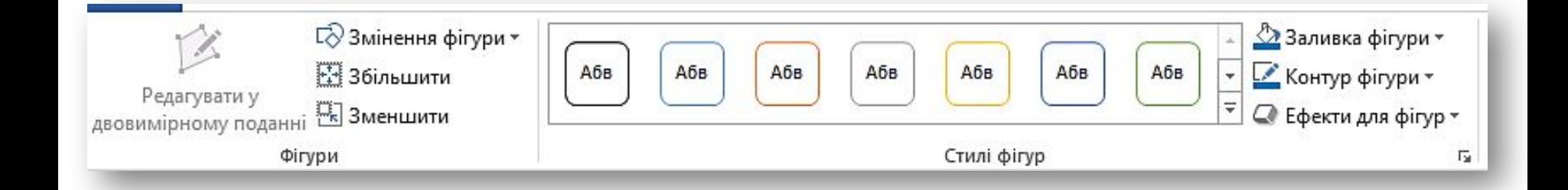

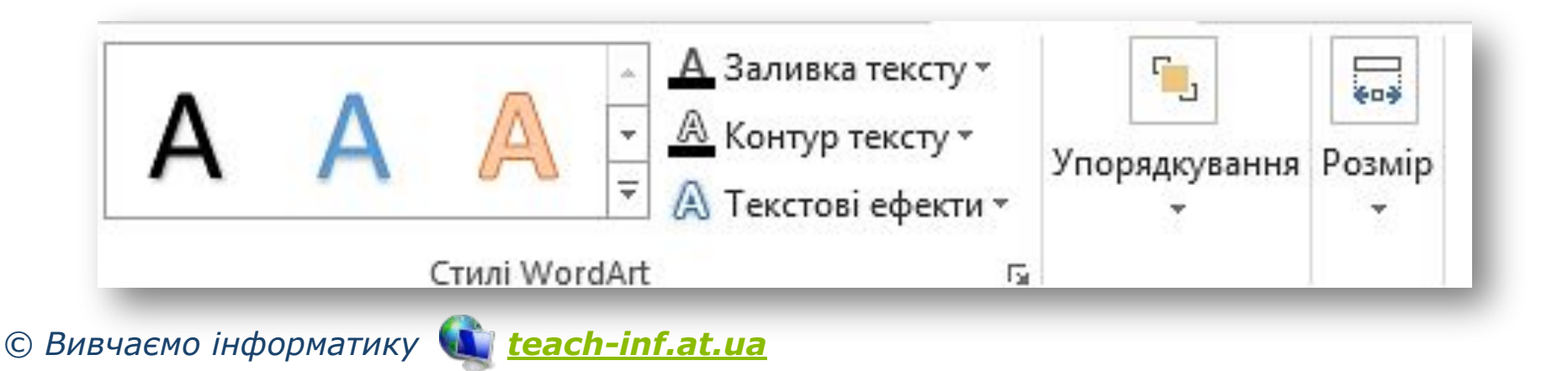

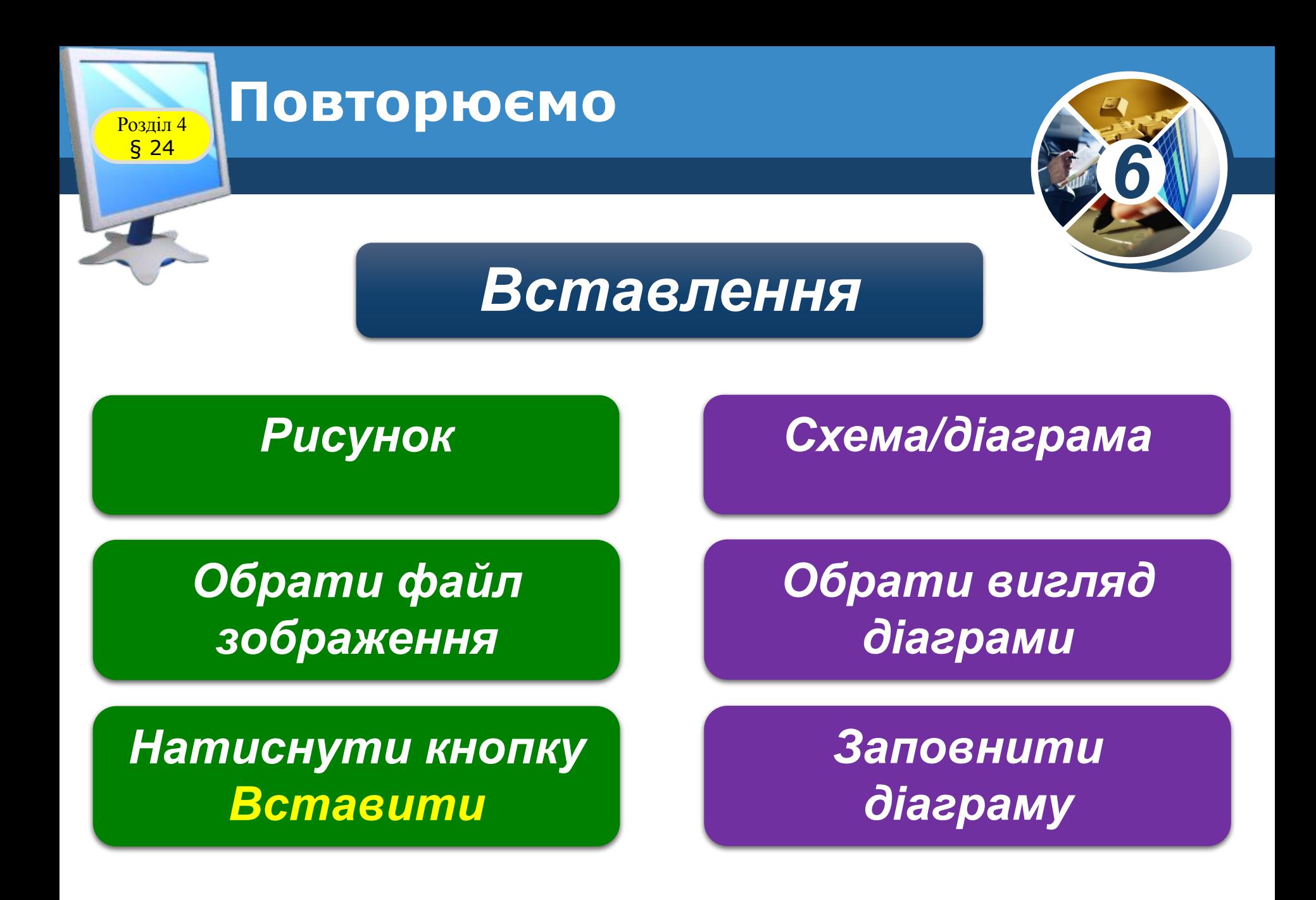

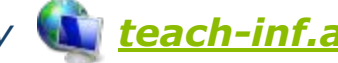

Розділ 4 § 24

**IHPOPMA** 

### **Обговорення вивченого**

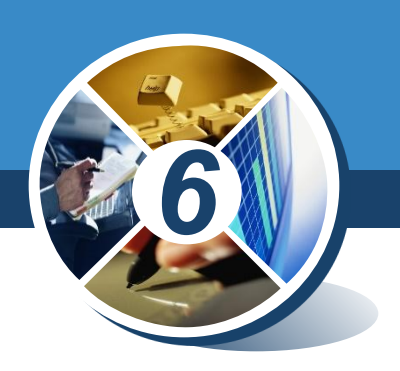

#### *•Коментоване виконання завдання з рубрики "Обговорюємо"*

### *Сторінка 175*

*© Вивчаємо інформатику teach-inf.at.ua*

, О. В. Барна,<br>Р. О. Г. Кузьмінська,<br><sup>Кинська</sup>

Розділ 4 § 24

 $\bigcup_{\texttt{CBITA}}$ 

**IHPOPMA** 

, О. в. Барна,<br>Р. О. Г. Кузьмінська,<br><sup>(Инська</sup>,

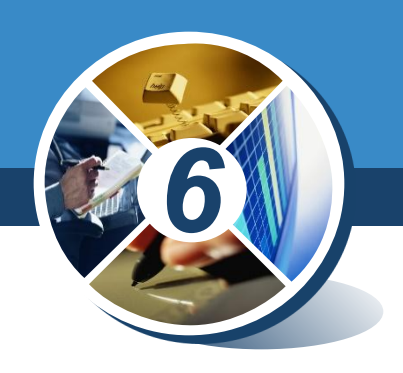

#### *•Виконання завдання з рубрики "Працюємо в парах"*

## *Сторінка 175-176*

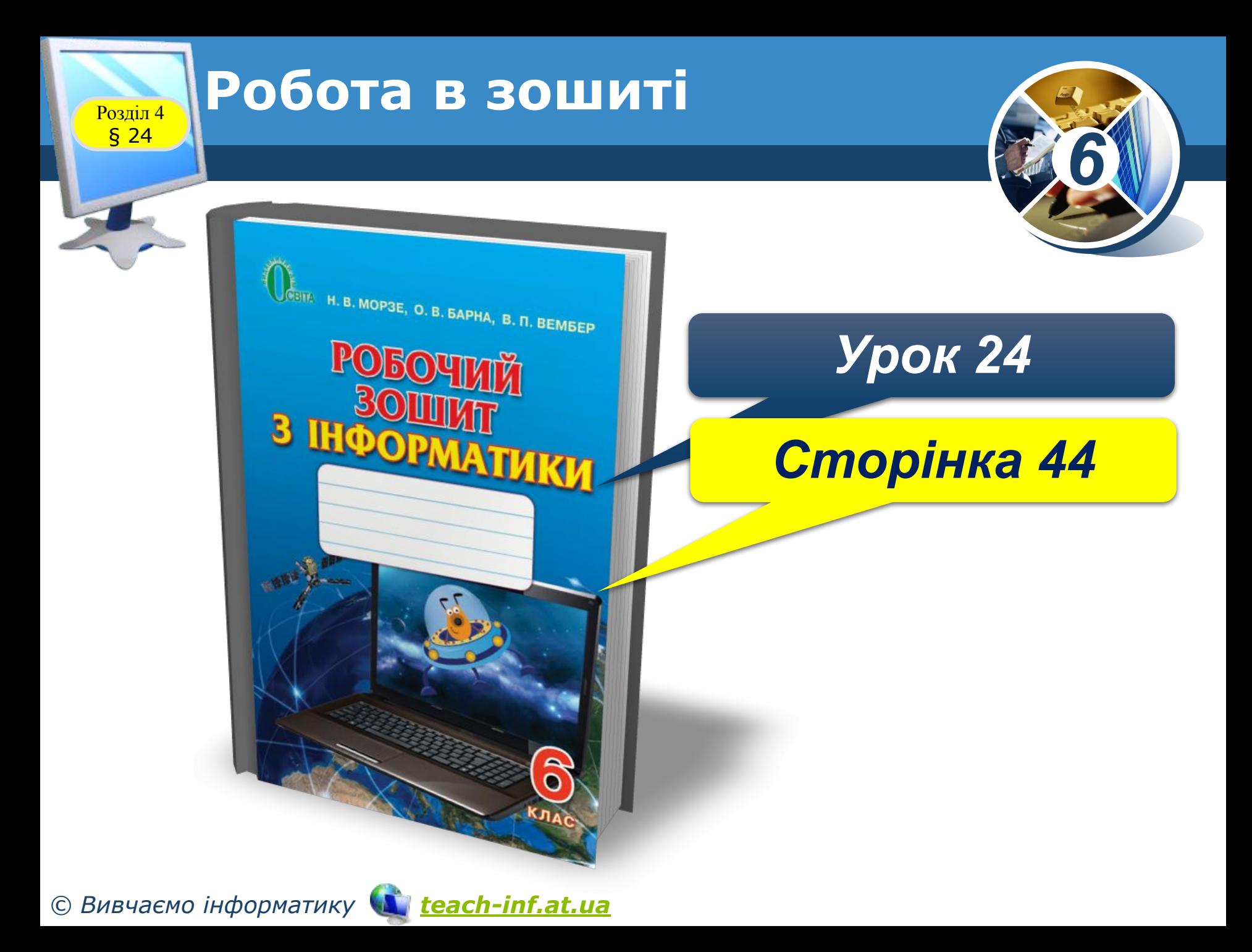

Розділ 4 § 24

### **Домашнє завдання**

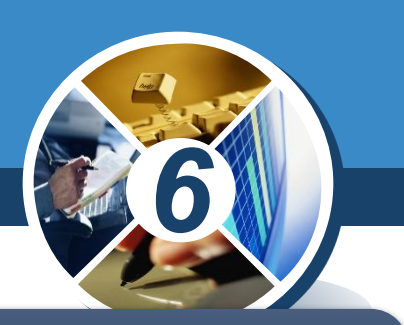

#### *Проаналізувати ст. 118-176;*

#### *Виконати Урок 24*

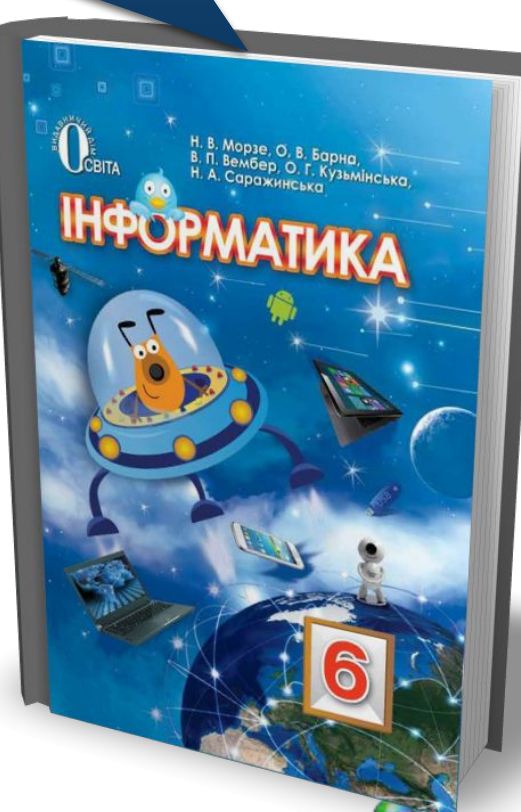

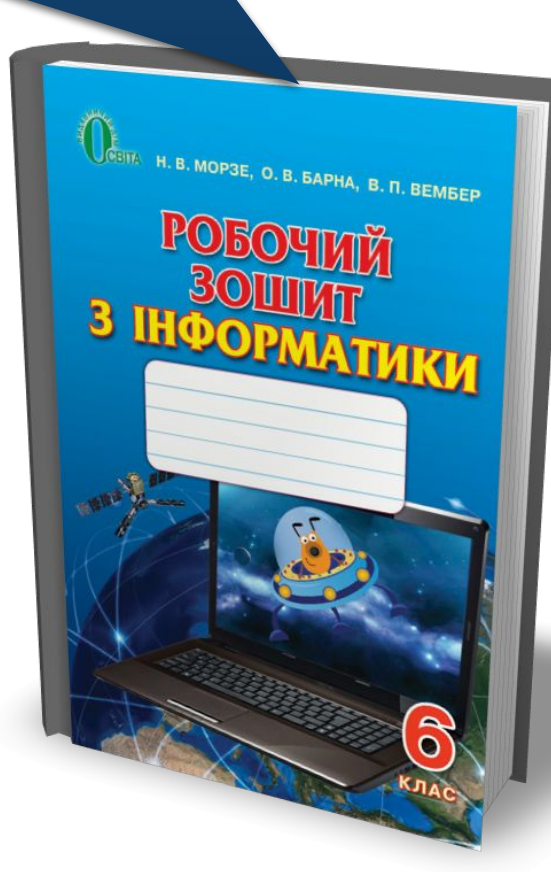

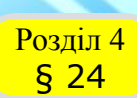

# Розділ 4 **Фізкультхвилинка**

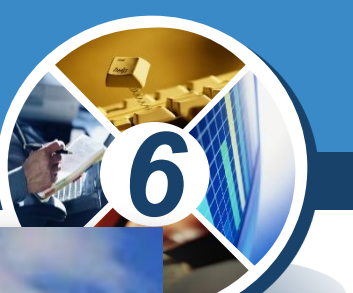

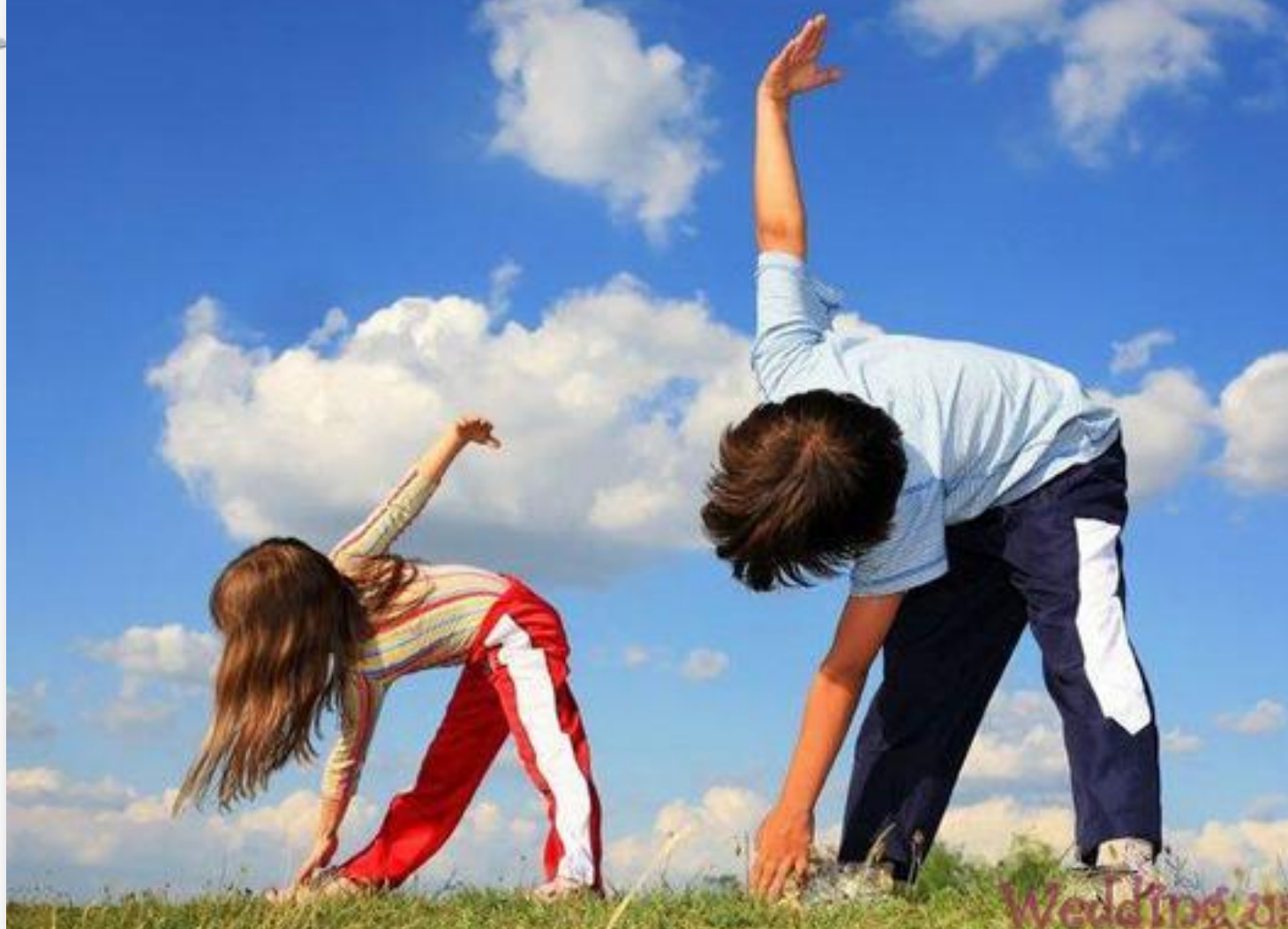

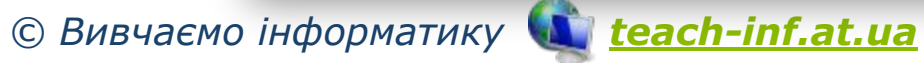

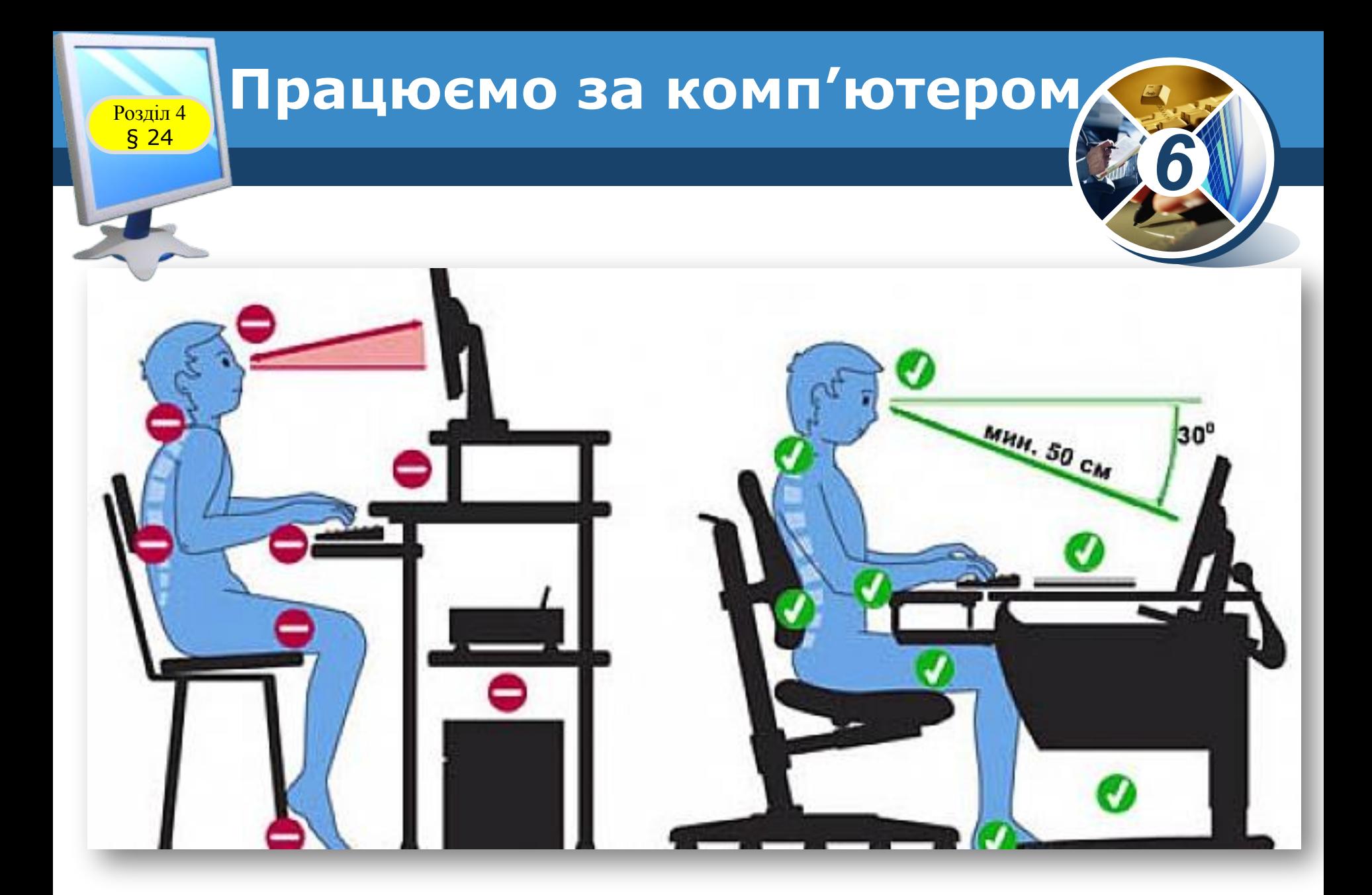

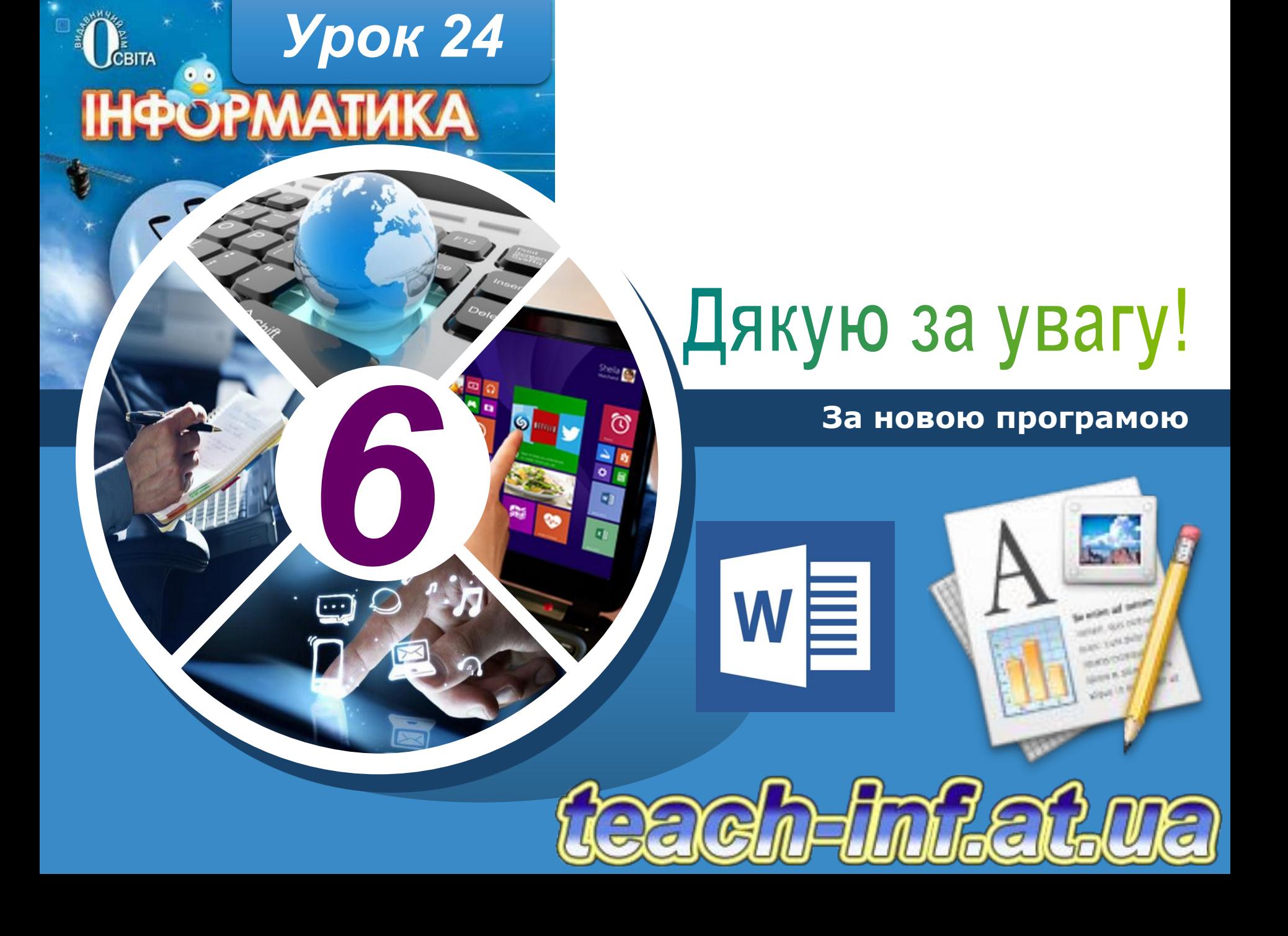